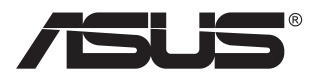

# **PA27A-reeks LCD-monitor**

# *Gebruikershandleiding*

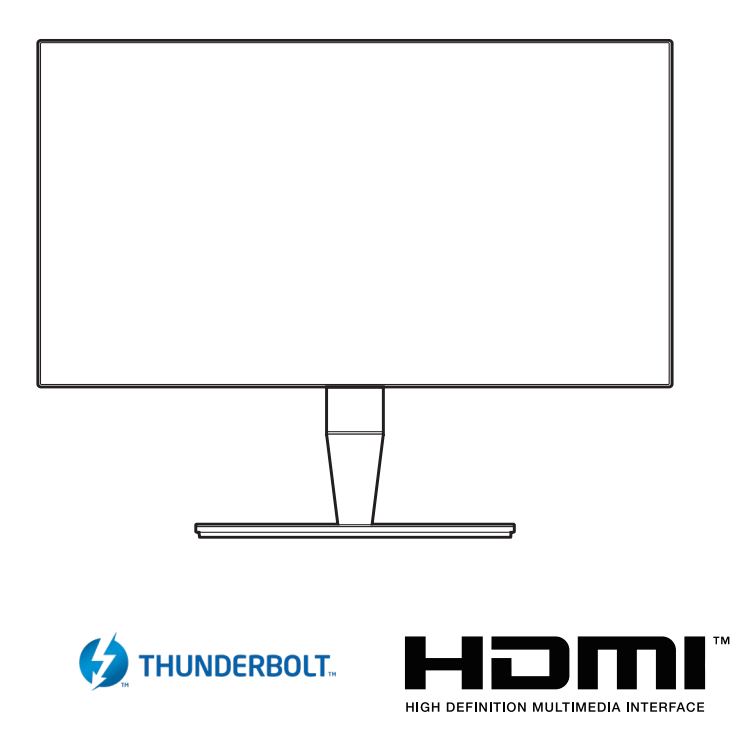

Eerste editie September 2017

#### **Copyright © 2017 ASUSTeK COMPUTER INC. Alle rechten voorbehouden.**

Geen enkel deel van deze handleiding, met inbegrip van de producten en de software die hierin is beschreven, mag zonder de uitdrukkelijke schriftelijke toestemming van ASUSTeK COMPUTER INC. worden gereproduceerd, verzonden, getranscribeerd, opgeslagen in een retrievalsysteem of in enige taal worden vertaald in enige vorm of door enig middel, behalve documentatie die door de koper wordt gebruikt voor back-updoeleinden. ("ASUS").

De productgarantie of service zal niet worden verleend als: (1) het product is gerepareerd of gewijzigd, tenzij een dergelijke reparatie of wijziging schriftelijk is goedgekeurd door ASUS; of (2) het serienummer van het product vervormd is of ontbreekt.

ASUS BIEDT DEZE HANDLEIDING "ZOALS ZE IS" ZONDER ENIGE GARANTIES, HETZIJ UITDRUKKELIJK OF IMPLICIET, MET INBEGRIP VAN, MAAR NIET BEPERKT TOT DE IMPLICIETE GARANTIES OF VOORWAARDEN VOOR VERKOOPBAARHEID OF GESCHIKTHEID VOOR EEN BEPAALD DOEL. IN GEEN GEVAL ZAL ASUS, HAAR DIRECTEURS, FUNCTIONARISSEN, WERKNEMERS OF AGENTEN AANSPRAKELIJK ZIJN VOOR ENIGE INDIRECTE, SPECIALE, INCIDENTELE OF GEVOLGSCHADE (INCLUSIEF SCHADE DOOR WINSTDERVING, VERLIES VAN HANDEL, VERLIES VAN GEBRUIK OF GEGEVENS, ONDERBREKING VAN HANDEL EN DERGELIJKE), ZELFS ALS ASUS OP DE HOOGTE WERD GEBRACHT VAN DE MOGELIJKHEID VAN DERGELIJKE SCHADE DIE VOORTVLOEIT UIT FOUTEN IN DEZE HANDLEIDING OF DEFECTEN AAN HET PRODUCT.

DE SPECIFICATIES EN INFORMATIE DIE IN DEZE HANDLEIDING ZIJN OPGENOMEN, ZIJN UITSLUITEND INFORMATIEF BEDOELD EN OP ELK OGENBLIK EN ZONDER KENNISGEVING ONDERHEVIG AAN WIJZIGINGEN. ZE MOGEN NIET WORDEN BESCHOUWD ALS EEN VERBINTENIS DOOR ASUS. ASUS AANVAARDT GEEN VERANTWOORDELIJKHEID OF AANSPRAKELIJKHEID VOOR FOUTEN OF ONNAUWKEURIGHEDEN DIE MOGELIJK IN DEZE HANDLEIDING ZIJN VERMELD, INCLUSIEF DE PRODUCTEN EN SOFTWARE DIE ERIN ZIJN BESCHREVEN.

Producten en bedrijfsnamen die in deze handleiding zijn vermeld, zijn mogelijk geregistreerde handelsmerken of auteursrechten van hun respectieve bedrijven en worden uitsluitend gebruikt voor identificatie of toelichting en in het voordeel van de eigenaar, zonder de bedoeling te hebben een inbreuk te plegen op hun rechten.

# Inhoud

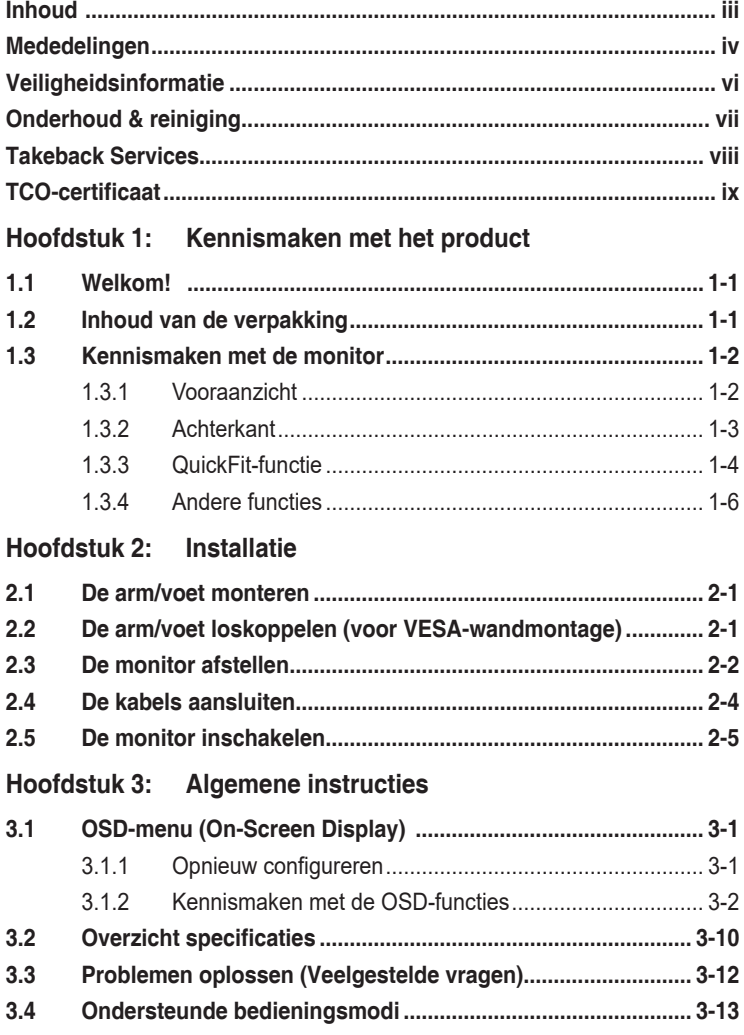

## <span id="page-3-0"></span>**Mededelingen**

## **FCC-verklaring (Federal Communications Commission)**

Dit apparaat voldoet aan Deel 15 van de FCC-regels.Het gebruik is onderhevig aan de volgende twee voorwaarden:

- Dit apparaat mag geen schadelijke storing veroorzaken en
- Dit apparaat moet elke ontvangen storing aanvaarden, met inbegrip van storing die ongewenste werking kan veroorzaken.

Dit apparaat werd getest en voldoet aan de beperkingen voor een digitaal apparaat van Klasse B, in overeenstemming met Deel 15 van de FCC-voorschriften.Deze beperkingen zijn vastgesteld om een redelijke beveiliging te bieden tegen schadelijke storingen in een installatie in een woning.Deze apparatuur genereert en gebruikt radiofrequente energie en kan die energie uitstralen. Wordt hij niet geïnstalleerd en gebruikt volgens de instructies van de fabrikant, dan kan dat schadelijke storing veroorzaken in radio communicatie. Er is echter geen garantie dat er geen storing zal optreden in een particuliere installatie.Als dit apparaat toch schadelijke storingen veroorzaakt aan radio- of televisieontvangst, wat kan worden vastgesteld door het apparaat in en uit te schakelen, moet de gebruiker deze storing proberen te corrigeren door een of meer van de volgende maatregelen te nemen:

- Wijzig de richting van de ontvangstantenne of verplaats de antenne.
- Vergroot de afstand tussen de apparatuur en de ontvanger.
- Sluit de apparatuur aan op een stopcontact in een andere groep dan die waar de ontvanger op is aangesloten.
- Raadpleeg de leverancier of een ervaren radio/televisietechnicus voor hulp.

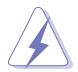

Het gebruik van afgeschermde kabels voor het aansluiten van de monitor op de grafische kaart is verplicht om te voldoen aan de FCC-regels. Veranderingen en wijzigingen in dit apparaat die niet uitdrukkelijk zijn toegestaan door de partij die verantwoordelijk is voor de compliantie, kunnen tot gevolg hebben dat de gebruiker niet meer bevoegd is de apparatuur te bedienen.

## **Met ENERGY START compatibel product**

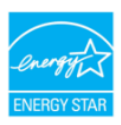

ENERGY STAR is een gemeenschappelijk programma van het U.S. Environmental Protection Agency (Amerikaans agentschap voor milieubescherming) en het U.S. Department of Energy (Amerikaans ministerie van energie) dat ons allemaal helpt geld te sparen en het milieu te beschermen door middel van efficiënte producten en praktijken.

Alle ASUS-producten met het ENERGY STAR-logo voldoen aan de ENERGY STARstandaard en de energiebeheerfunctie is standaard ingeschakeld. De monitor en computer worden automatisch ingesteld om na 10 en 30 minuten inactiviteit van de gebruiker naar de slaapstand te gaan. Om uw computer te activeren, klikt u op de muis of op een willekeurige toets op het toetsenbord. Bezoek http://www.energystar. gov/powermanagement voor gedetailleerde informatie over energiebeheer en de voordelen ervan voor het milieu. Bezoek daarnaast http://www.energystar.gov voor gedetailleerde informatie of het gemeenschappelijke ENERGY STAR-programma.

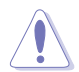

OPMERKING: Energy Star wordt NIET ondersteund op FreeDOS- en Linuxbesturingssystemen.

## **Verklaring van Canadees Ministerie voor Communicatie**

Dit digitale apparaat overschrijdt de limieten niet van Klasse B voor zendruisemissies van digitale apparaten , zoals vastgesteld in de voorschriften met betrekking tot radiostoring van het Canadese ministerie voor Communicatie.

Dit digitale apparaat van Klasse B voldoet aan de Canadese ICES-003.

This Class B digital apparatus meets all requirements of the Canadian Interference - Causing Equipment Regulations.

Cet appareil numérique de la classe B respecte toutes les exigences du Réglement sur le matériel brouiller du Canada.

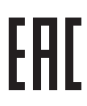

# <span id="page-5-0"></span>**Veiligheidsinformatie**

- Lees alle documentatie die bij de verpakking is geleverd aandachtig door voordat u de monitor installeert.
- Om het risico op brand of schokken te voorkomen, mag u de monitor nooit blootstellen aan regen of vocht.
- Probeer nooit de behuizing van de monitor te openen.De gevaarlijke hoge spanning in de monitor kan ernstige lichamelijke letsels veroorzaken.
- Als de voeding defect is, mag u niet proberen deze zelf te repareren.Neem contact op met een bevoegde servicetechnicus of met uw verkoper.
- Controleer of alle kabels correct zijn aangesloten en of de voedingskabels niet beschadigd zijn voordat u het product gebruikt.Neem onmiddellijk contact op met uw leverancier als u schade ontdekt.
- De sleuven en openingen op de achterkant of de bovenkant van de behuizing zijn bedoeld voor de ventilatie.Blokkeer deze sleuven niet.Plaats dit product nooit in de buurt van of op een radiator of een warmtebron, tenzij de geschikte ventilatie is voorzien.
- De monitor mag alleen worden gebruikt met het type stroombron dat op het label is aangegeven.Als u niet zeker bent van het stroomtype in uw huis, kunt u contact opnemen met uw leverancier of uw lokale elektriciteitsmaatschappij.
- Gebruik de juiste voedingsstekker die voldoet aan uw lokale elektriciteitsstandaard.
- Zorg dat u geen contactdozen en verlengkabels overbelast.Een overbelasting kan brand of elektrische schokken veroorzaken.
- Vermijd stof, vochtigheid en extreme temperaturen.Plaats de monitor niet op een plaats waar deze nat kan worden.Plaats de monitor op een stabiel oppervlak.
- Koppel het apparaat los tijdens een onweer of als u het gedurende langere tijd niet zult gebruiken.Dit zal de monitor beschermen tegen schade door stroompieken.
- Steek nooit objecten in de sleuven van de monitorbehuizing of mors geen vloeistof op de behuizing.
- Voor een bevredigende werking, mag u de monitor alleen gebruiken met UL-gecertificeerde computers die over de correct geconfigureerde contactdoos beschikken met een markering 100-240V AC.
- Als u technische problemen met de monitor ondervindt, moet u contact opnemen met een bevoegde servicetechnicus of uw verkoper.

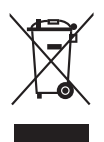

Dit symbool of de vuilnisbak met een kruis er doorheen, geeft aan dat het product (elektrische en elektronische apparatuur en knoopcelbatterijen met kwik) niet bij het huishoudelijk afval terecht mogen komen.Neem contact op met de gemeente voor het verwijderen van elektronische artikelen.

# <span id="page-6-0"></span>**Onderhoud & reiniging**

- Wij raden u aan de kabels en de voedingskabels los te koppelen voordat u de monitor optilt of verplaatst.Volg de correcte tilmethode wanneer u de monitor plaatst.Wanneer u de monitor optilt of draagt, neemt u de randen van de monitor vast.Til het scherm niet op bij de voet of de kabel.
- Reinigen.Schakel uw monitor uit en koppel de voedingskabel los.Reinig het oppervlak van de monitor met een vezelvrije, niet schurende doek.Verwijder lastige vlekken met een doek die met een zacht schoonmaakmiddel is bevochtigd.
- Vermijd het gebruik van een reinigingsmiddel dat alcohol of aceton bevat.Gebruik een reinigingsmiddel voor gebruik met de monitor.Sproei nooit rechtstreeks schoonmaakmiddel op het scherm, omdat dit in de monitor kan lekken en een elektrische schok veroorzaken.

## **De volgende symptomen zijn normaal voor de monitor:**

- De helderheid van het scherm kan lichte variaties vertonen, afhankelijk van het bureaubladthema dat u gebruikt.
- Als dezelfde afbeelding urenlang wordt weergegeven, kan na het wisselen van de afbeelding een nabeeld van de vorige afbeelding achterblijven.Het scherm zal zichzelf langzaam herstellen; u kunt het scherm ook een paar uur uitschakelen.
- Als het scherm zwart wordt of gaat knipperen, of niet meer werkt, moet u contact opnemen met uw leverancier of service-centrum om dit te herstellen.Repareer het scherm nooit zelf!

## **Conventies die in deze handleiding worden gebruikt**

WAARSCHUWING: Informatie om lichamelijke letsels te voorkomen wanneer u een taak probeert uit te voeren.

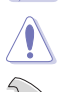

LET OP: Informatie om schade aan de onderdelen te voorkomen wanneer u een taak probeert uit te voeren.

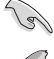

BELANGRIJK: Instructies die u MOET volgen om een taak te voltooien.

OPMERKING: Tips en extra informatie om u te helpen bij het voltooien van uw taak.

## <span id="page-7-0"></span>**Hier vindt u meer informatie**

Raadpleeg de volgende bronnen voor extra informatie en voor product- en softwareupdates.

#### **1. ASUS-websites**

De wereldwijde ASUS-websites bieden bijgewerkte informatie over hardware- en softwareproducten van ASUS. Raadpleeg http://www.asus.com

## **2. Optionele documentatie**

Uw productverpakking kan optionele documentatie, zoals een garantiekaart, bevatten die door uw leverancier werd toegevoegd. Deze documenten maken geen deel uit van het standaardpakket.

## **Takeback Services**

ASUS recycling and takeback programs come from our commitment to the highest standards for protecting our environment. We believe in providing solutions for our customers to be able to responsibly recycle our products, batteries and other components as well as the packaging materials.

Please go to http://csr.asus.com/english/Takeback.htm for detail recycling information in different region.

## **Productinformatie voor EU-energielabel**

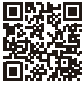

PA27AC

# <span id="page-8-0"></span>**TCO-certificaat**

A third-party certification according to ISO 14024

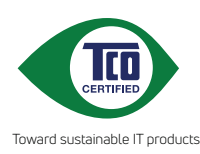

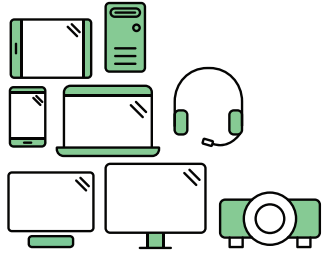

# **Say hello to a more sustainable product**

IT products are associated with a wide range of sustainability risks throughout their life cycle. Human rights violations are common in the factories. Harmful substances are used both in products and their manufacture. Products can often have a short lifespan because of poor ergonomics, low quality and when they are not able to be repaired or upgraded.

**This product is a better choice**. It meets all the criteria in TCO Certified, the world's most comprehensive sustainability certification for IT products. Thank you for making a responsible product choice, that help drive progress towards a more sustainable future!

Criteria in TCO Certified have a life-cycle perspective and balance environmental and social responsibility. Conformity is verified by independent and approved verifiers that specialize in IT products, social responsibility or other sustainability issues. Verification is done both before and after the certificate is issued, covering the entire validity period. The process also includes ensuring that corrective actions are implemented in all cases of factory non-conformities. And last but not least, to make sure that the certification and independent verification is accurate, both TCO Certified and the verifiers are reviewed regularly.

## **Want to know more?**

Read information about TCO Certified, full criteria documents, news and updates at **tcocertified.com.** On the website you'll also find our Product Finder, which presents a complete, searchable listing of certified products.

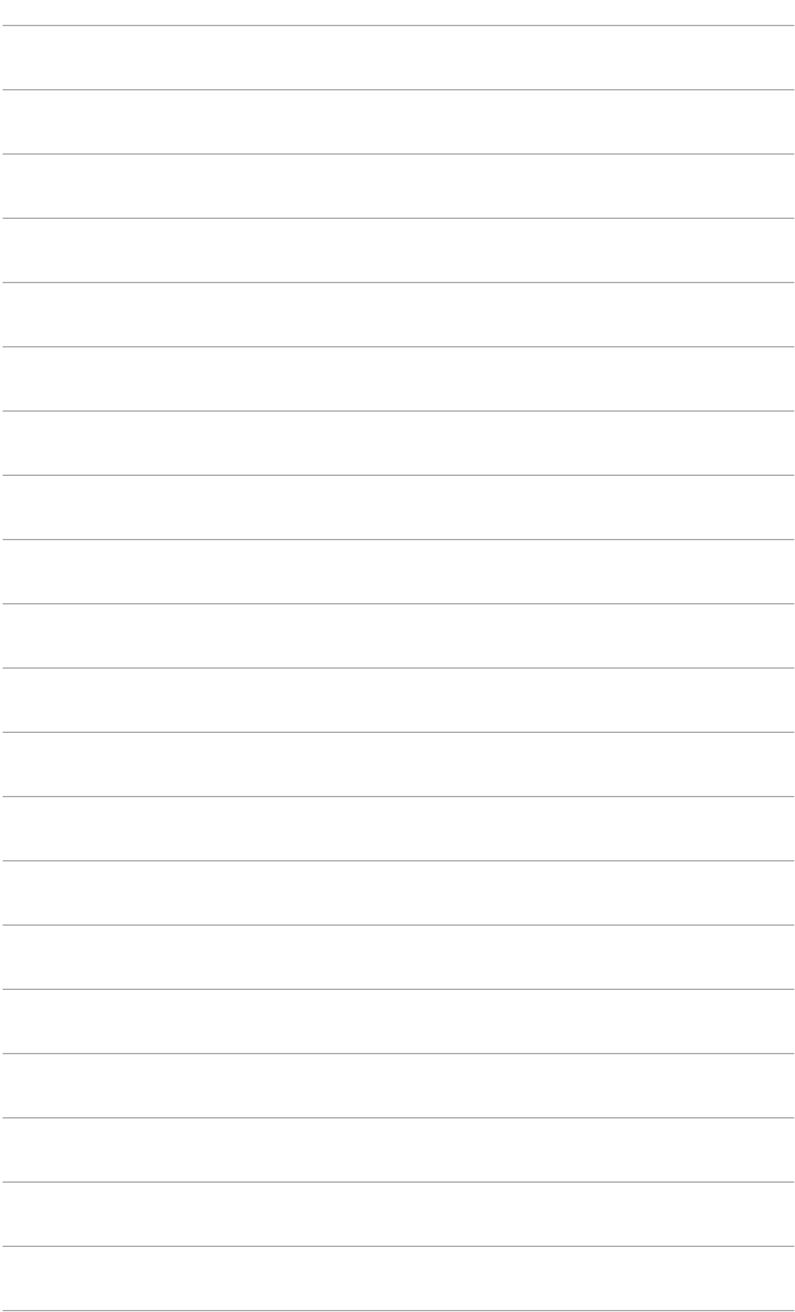

# <span id="page-10-0"></span>**1.1 Welkom!**

Hartelijk dank voor uw aankoop van de ASUS® lcd-monitor!

De nieuwste breedbeeld lcd-monitor van ASUS biedt een breder, helderder en messcherp beeldscherm, aangevuld met talrijke functies die uw kijkervaring verbeteren.

Al deze functies maken van de monitor een onvergelijkelijk product dat u optimaal gebruiksgemak en een fantastische visuele ervaring biedt.

# **1.2 Inhoud van de verpakking**

Controleer de verpakking op de volgende onderdelen:

- $\checkmark$  Lcd-monitor
- $\checkmark$  Voet van de monitor
- $\checkmark$  Snelle startgids
- $\checkmark$  Garantiekaart
- $\checkmark$  Netsnoer
- $\checkmark$  HDMI-kabel
- $\checkmark$  USB-kabel
- $\checkmark$  Thunderbolt-kabel (20 Gbps)
- $\checkmark$  DisplayPort-kabel
- $\checkmark$  Kabelklem
- Ondersteunings-cd
- $\checkmark$  Testrapport van kleurkalibratie
- $\checkmark$  Afdekking van de ingang/uitgangpoort
- $\checkmark$  Kleurkalibrator (alleen voor PA27AC-K)

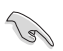

*Als een van de bovenstaande items beschadigd is of ontbreekt, neem dan onmiddellijk contact op met uw leverancier.*

# <span id="page-11-0"></span>**1.3 Kennismaken met de monitor**

## **1.3.1 Vooraanzicht**

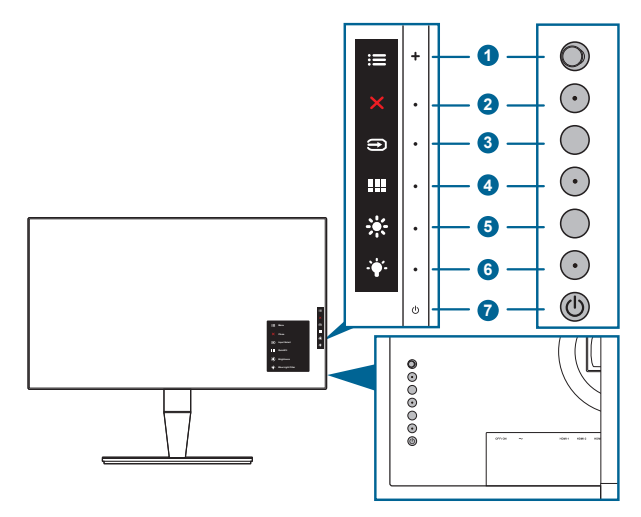

- 1.  $\equiv$  Knop Menu (5-weg):
	- Druk op deze knop om het OSD-menu te openen.
	- Opent het geselecteerde OSD-menu.
	- Verhoogt/verlaagt de waarden of verplaatst uw selectie omhoog/omlaag/ links/rechts.
- 2. X De knop Sluiten:
	- Sluit het osd-menu af.
	- Schakelt de functie Toetsvergrendeling in of uit door 5 seconden ingedrukt te houden.
- 3.  $\bigoplus$  Knop voor ingangsselectie:

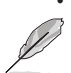

• Selecteert een beschikbare invoerbron.

Druk op de knop  $\bigoplus$  (knop Ingangsselectie) om de signalen van HDMI-1, HDMI-2, HDMI-3 (HDR), Thunderbolt, DisplayPort weer te geven nadat u de HDMI/DisplayPort/Thunderbolt-kabel hebt aangesloten op de monitor. Thunderbolt is de standaardinstelling. Selecteer DisplayPort als u een DisplayPort-apparaat wilt aansluiten.

- 4. **III** QuickFit-knop:
	- Dit is een sneltoets om de QuickFit-functie te activeren die is voorzien voor de uitlijning.
	- De QuickFit-functie bevat 5 verschillende uitlijnpatronen. (Raadpleeg 1.3.3 QuickFit-functie).
- <span id="page-12-0"></span>5.  $\cdot$  Snelkoppeling 1
	- Standaard: Sneltoets voor de helderheid
	- Om de sneltoetsfunctie te wijzigen, gaat u naar het menu Snelkoppeling > Snelkoppeling 1.
- 6.  $\dot{\bullet}$  Snelkoppeling 2
	- Standaard: Sneltoets blauwlichtfilter
	- Om de sneltoetsfunctie te wijzigen, gaat u naar het menu Snelkoppeling > Snelkoppeling 2.
- 7. **U** Voedingsknop/voedingsindicator
	- Schakelt de monitor in of uit.
	- In de onderstaande tabel vindt u de omschrijving van de kleuren van de voedingsindicator.

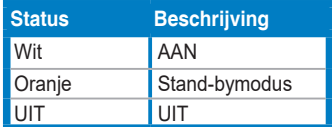

## **1.3.2 Achterkant**

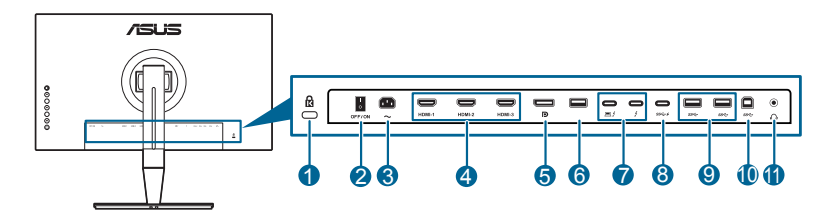

- **1. Gleuf voor Kensingtonslot**.
- **2. Netschakelaar**. Druk op de netschakelaar om in en uit te schakelen.
- **3. Netaansluiting**. Aansluiting voor de voeding.
- **4. HDMI-poorten**. Deze poorten dienen om een compatibel HDMI-apparaat aan te sluiten.

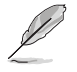

HDMI-1- en HDMI-2-poorten ondersteunen HDMI 1.4. HDMI-3 (HDR) in het bijzonder ondersteunt HDMI 2.0a met HDR-resolutie.

**5. DisplayPort-in**. Deze poort is voor het aansluiten van een DisplayPortcompatibel apparaat.

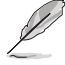

De standaardinstelling van DisplayPort-stream in het OSD-menu is DisplayPort 1.2. Als het uitvoersignaal van het apparaat DisplayPort 1.1 is, kunt u dit wijzigen in DisplayPort 1.1.

- <span id="page-13-0"></span>**6. USB 2.0 Type A**. Deze poort is alleen bedoeld voor onderhoud.
- **7. Thunderbolt**. Deze poorten dienen om een compatibel Thunderboltapparaat aan te sluiten. Deze poorten combineren gegevensoverdacht,

video-uitvoer en opladen in één compacte aansluiting (De poort  $\Box$  biedt

max. 45W stroomlevering en de andere poort  $\bullet$  biedt 15W.). De eerste

poort waarop iets wordt aangesloten, wordt herkend als een ingangsbron. De andere dienen uitsluitend als een DisplayPort-signaaluitgang die kan worden ingeschakeld om Thunderbolt daisychains te ondersteunen.

**8. USB 3.0 Type-C**. Deze poort is om een USB-downstreamkabel aan te sluiten. De verbinding ondersteund USB-voeding en dataoverdracht.

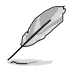

Dit beeldscherm is compatibel met Super-Speed USB 3.0 (5 Gbps). Poort met het pictogram SS<sup>-</sup> yoldoet aan BC1.2.

- **9. USB 3.0 Type A:** Deze aansluitingen zijn bedoeld voor verbinding met USBapparaten zoals USB-toetsenbord/muis, USB-flashstation enzovoort.
- **10. USB 3.0 Type-B**. Deze poort is om een USB-upstreamkabel aan te sluiten. De verbinding maakt het gebruik van de USB-aansluitingen op de monitor mogelijk.

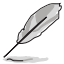

Zowel Thunderbolt als USB Type B zijn upstreampoorten. De eerste poort waarop iets wordt aangesloten, wordt herkend als een upstreampoort. Als u dit wilt wijzigen in de andere poort, koppelt u de actuele upstreambron los en sluit u dit aan op de andere poort.

## **11. Koptelefoonaansluiting**.

## **1.3.3 QuickFit-functie**

De QuickFit-functie bevat vijf verschillende patronen: (1) Uitlijningsraster (2) A4 (3) B5 (4) Aangepast (5) Liniaal. Activeer de patronen met de QuickFit-toets. Gebruik de **E** knop Menu (5-weg) om een gewenst patroon te selecteren. Blijf op de knop omhoog/omlaag/links/rechts drukken om indien nodig de positie van het patroon te veranderen. Let op dat alle patronen naar wens naar links/rechts kunnen worden verplaatsen, maar dat de speelruimte naar boven/onder beperkt is.

## 1. Uitlijningsraster

De roosterpatronen maken het de ontwerper en gebruiker gemakkelijk om inhoud en layout op een pagine te organiseren en een consequente uiterlijk te produceren.

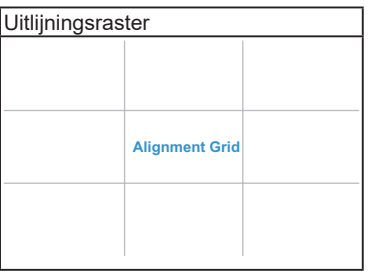

## 2. A4

QuickFit biedt een standaard A4-formaat voor gebruikers die hun documenten in ware grootte op het scherm willen zien.

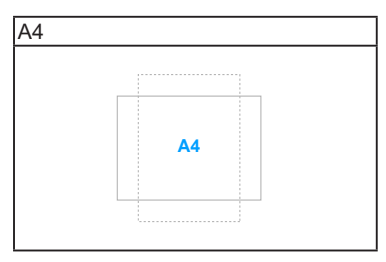

## 3. B5

QuickFit biedt een standaard B5-formaat voor gebruikers die hun documenten in ware grootte op het scherm willen zien.

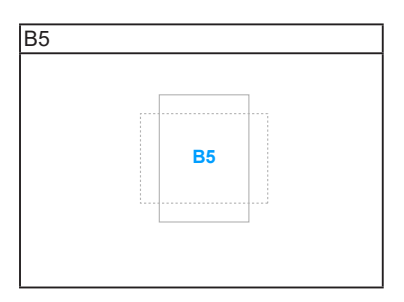

## <span id="page-15-0"></span>4. Aangepast

U kunt de kadergrootte instellen door de **E** Menu (5-weg)-knop omhoog/omlaag/ naar links/naar rechts te bewegen. Houd de **E** Menu (5-weg)-knop langer dan 3 seconden ingedrukt om de maateenheid te schakelen tussen milimeters en inches.

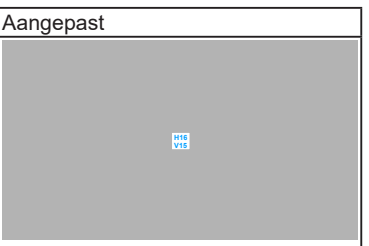

## 5. Liniaal

Dit patroon toont een liniaal aan de bovenkan en linkerkant van het scherm. Houd de  $\equiv$  Menu (5-weg)-knop langer dan 3 seconden ingedrukt om tussen metrische en imperiale maateenheden te schakelen.

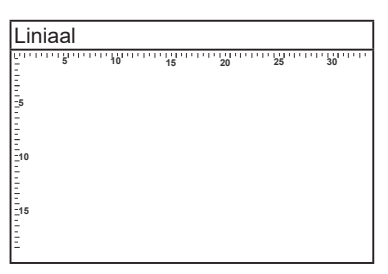

## **1.3.4 Andere functies**

## 1. HDR

De monitor ondersteunt HDR-formaat. Als u HDR-inhoud detecteert, verschijnt de melding "HDR ON" (HDR AAN) in beeld en wordt de Informatiepagina geopend.

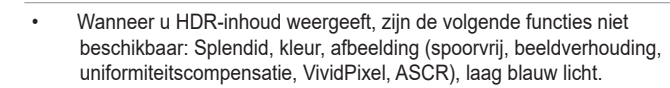

• HDR-inhoud wordt niet ondersteund wanneer de PIP/PBP-modus aan is.

## 2. Daisychains

De monitor ondersteunt daisychain op Thunderbolt-poorten. Met daisychains kunnen meerdere beeldschermen in serie worden aangesloten. Het signaal wordt van de bron naar de beeldschermen doorgegeven. Zorg dat het bronsignaal wordt doorgegeven om daisychains mogelijk te maken.

# <span id="page-16-0"></span>**2.1 De arm/voet monteren**

Zo monteert u de voet van de monitor:

- 1. Leg de voorkant van de monitor plat op tafel.
- 2. Verwijder de afdekking van de in/uitgangen (figuur 1).
- 3. Monteer de voet aan de arm en let op dat het uitsteeksel op de arm in de groef van de voet past (figuur 2).

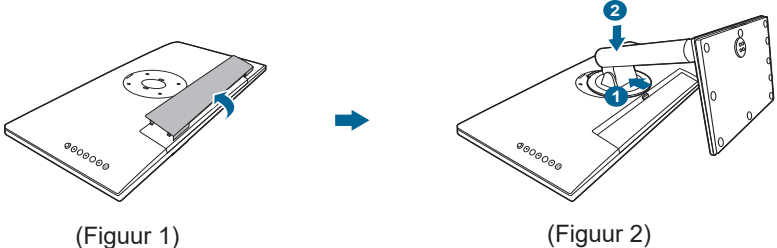

We adviseren u een zachte doek op tafel te leggen om schade aan de monitor te vermijden.

# **2.2 De arm/voet loskoppelen (voor VESAwandmontage)**

De verwijderbare arm/voet van deze monitor is special voor VESA-wandmontage ontworpen.

De arm/voet demonteren:

- 1. Leg de voorkant van de monitor plat op tafel.
- 2. Verwijder de afdekking van de in/uitgangen (figuur 1).
- 3. Druk op de ontgrendelingsknop en maak vervolgens de arm/voet los van de monitor (figuur 2).

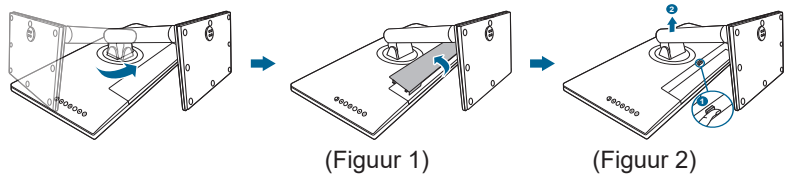

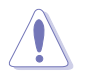

We adviseren u een zachte doek op tafel te leggen om schade aan de monitor te vermijden.

<span id="page-17-0"></span>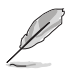

- De VESA-wandmontageset (100 x 100 mm) moet afzonderlijk worden aangeschaft.
- Gebruik alleen de wandmontagehaak met UL-classificatie met een minimaal gewicht/minimale belasting van 22,7kg (schroefgrootte: M4 x 10 mm).

# **2.3 De monitor afstellen**

- Voor optimale weergave raden we aan dat u recht naar de monitor kijkt en de monitor vervolgens instelt onder de hoek die voor u het meest comfortabel is.
- Houd de voet vast om te voorkomen dat de monitor valt terwijl u de hoek wijzigt.
- U kunt de hoek van de monitor instellen van +23˚ tot -5˚ en deze draait 60˚ naar links en rechts. U kunt ook de hoogte van de monitor instellen binnen +/- 120 mm.

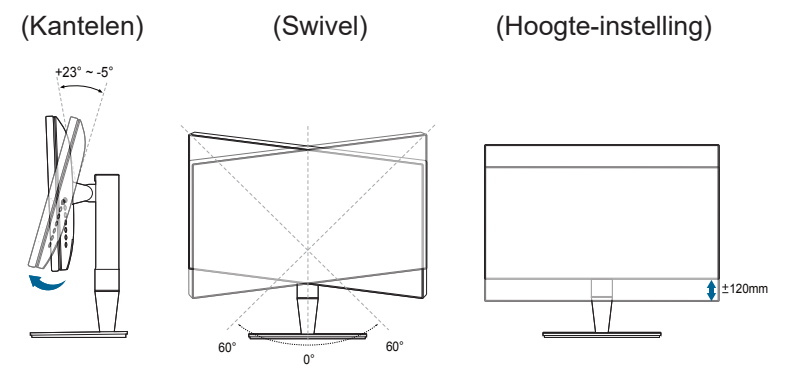

## **De monitor draaien**

- 1. Til de monitor in de hoogste stand.
- 2. Kantel de monitor tot de maximale hoek.
- 3. Draai de monitor naar de gewenste hoek.

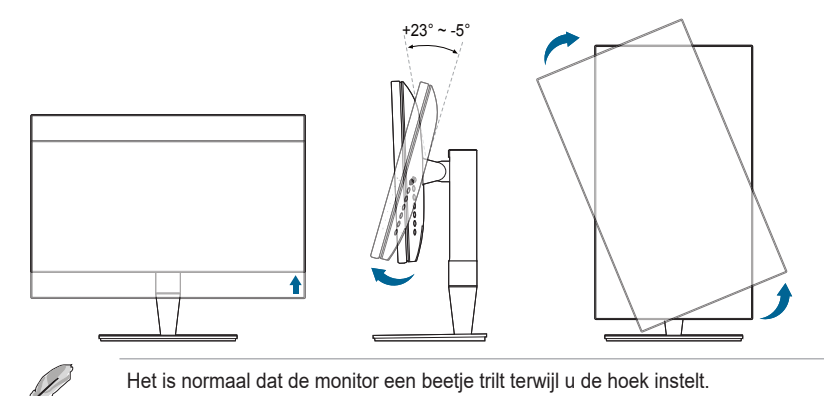

4. Het item van het OSD-menu roteert automatisch wanneer de monitor roteert.

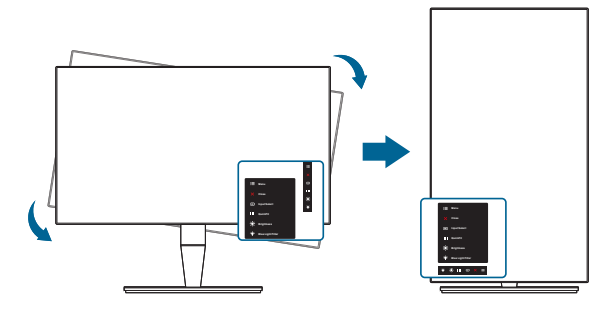

# <span id="page-19-0"></span>**2.4 De kabels aansluiten**

1. Sluit de kabels aan volgens de onderstaande instructies:

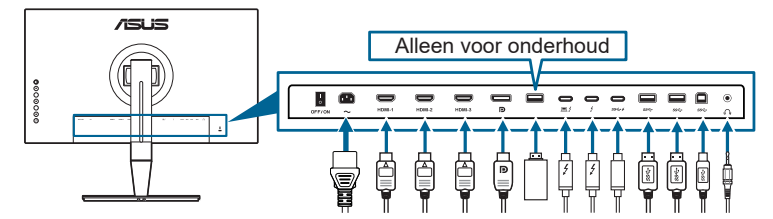

- **• De voedingskabel aansluiten**: sluit het ene uiteinde van de voedingskabel stevig aan op de netingang en het andere uiteinde op een stopcontact.
- **• De HDMI/DisplayPort-kabel aansluiten**:
	- a. Sluit het ene uiteinde van de HDMI/DisplayPort-kabel aan op de HDMI/ DisplayPort-aansluiting van de monitor.
	- b. Sluit het andere uiteinde van de HDMI/DisplayPort-kabel aan op de HDMI/DisplayPort-aansluiting van het apparaat.
- **• De koptelefoon gebruiken:** sluit de stekker aan op de koptelefoonaansluiting van de monitor als een HDMI/DisplayPort/Thunderbolt-signaal wordt gebruikt.
- **• Zo gebruikt u de USB 3.0-poorten**:
	- » Upstream: pak de bijgesloten USB 3.0-kabel en steek het kleine uiteinde (type B) van de USB-upstreamkabel in de USB-upstreamaansluiting van de monitor en het grote uiteinde (type A) in de USB 3.0-aansluiting van de computer. Zorg dat op de computer het besturingssysteem Windows 7/Windows 8.1/Windows 10 is geïnstalleerd. Hierdoor kunnen de USBpoorten van het beeldscherm correct functioneren.
	- » Downstream: Steek de USB Type A/Type-C-kabel van het apparaat in de USB Type A/Type-C-aansluiting van de monitor.
- **• De Thunderbolt kabel aansluiten:**
	- a. Sluit het ene uiteinde van de Thunderbolt-kabel aan op de Thunderboltaansluiting van de monitor.
	- b. Sluit het andere uiteinde van de Thunderbolt-kabel aan op de aansluiting van het Thunderbolt-apparaat.
	- c. Als een Thunderbolt-poort is aangesloten, voeren de andere Thunderbolt-poorten uitsluitend een DisplayPort-signaal uit.
	- d. De poort  $\equiv$   $\neq$  biedt max. 45W (5V3A, 9V3A, 15V3A) stroomlevering en

de andere poort  $\neq$  biedt 15W (5V3A).

<span id="page-20-0"></span>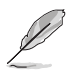

Nadat deze kabels zijn aangesloten, kunt u het gewenste signaal selecteren onder Ingangsselectie in het OSD-menu.

2. Bevestig indien nodig de afdekking van de in/uitvoerpoorten en/of kabelklem.

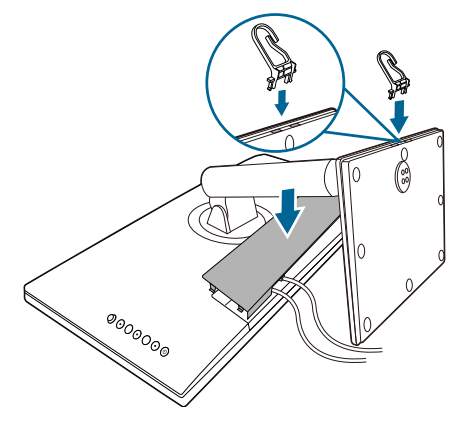

# **2.5 De monitor inschakelen**

Druk op de aan/uitknop ≌. Zie pagina 1-2 voor de locatie van de aan/uitknop. De voedingsindicator  $\cup$  licht wit op om aan te geven dat de monitor AAN is.

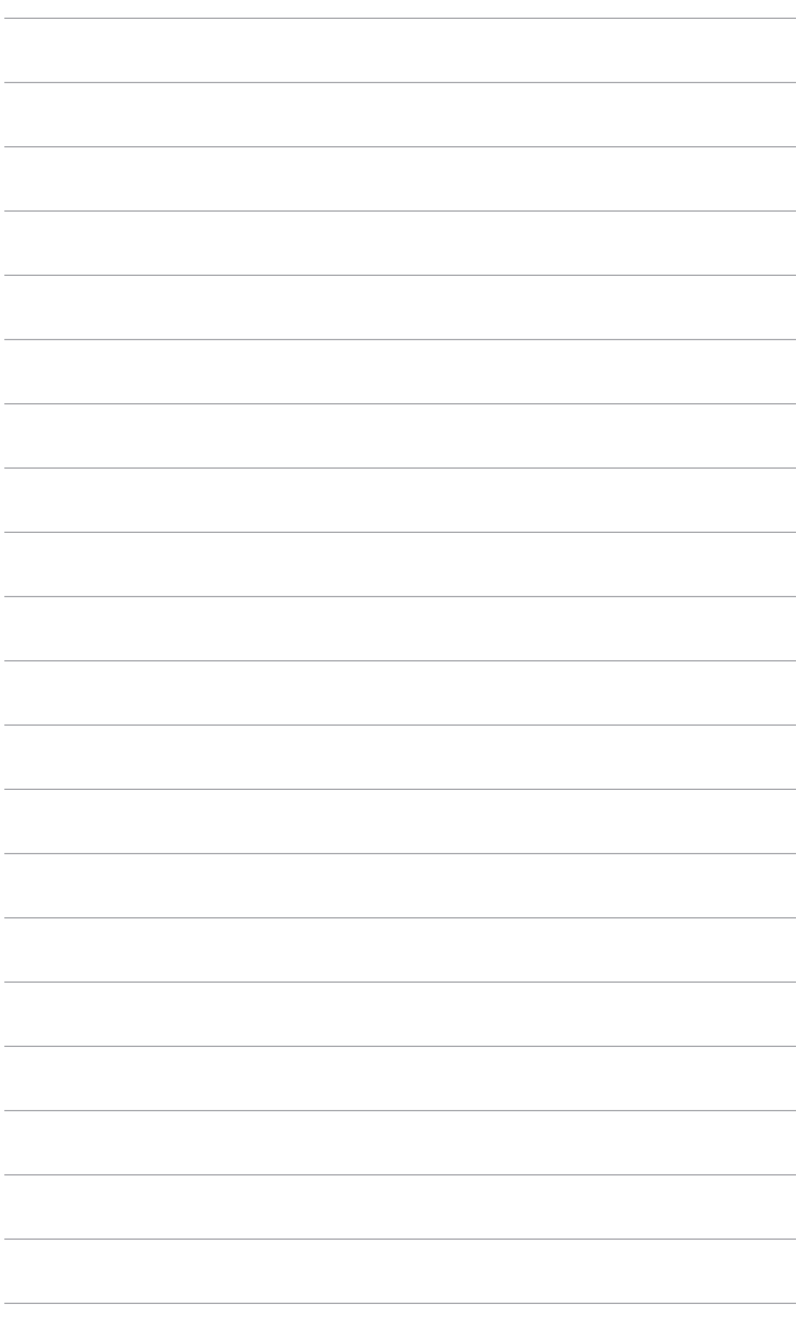

# <span id="page-22-0"></span>**3.1 OSD-menu (On-Screen Display)**

## **3.1.1 Opnieuw configureren**

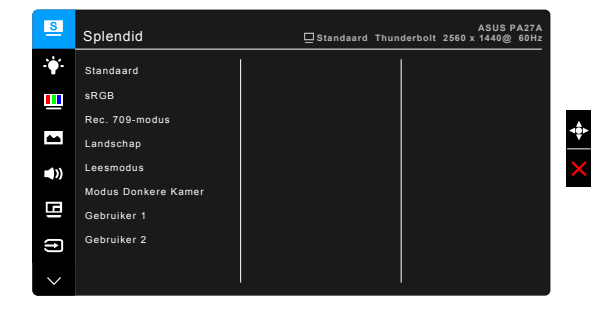

- 1. Druk op de knop  $\equiv$  Menu (5-weg) om het OSD-menu te activeren.
- 2. Beweeg de knop  $\equiv$  Menu (5-weg) omhoog/omlaag/links/rechts om door de functies te navigeren. Markeer de gewenste functie en druk op de knop : Menu (5-weg) om deze te activeren. Als de functie die is geselecteerd een submenu heeft, verplaatst u de knop **E** Menu (5-weg) omhoog/omlaag om te navigeren door de submenufuncties. Markeer de gewenste submenufunctie en druk op de knop  $\equiv$  Menu (5-weg) of verschuif de knop  $\equiv$  Menu (5-weg) om deze te activeren.
- 3. Verschuif de knop  $\equiv$  Menu (5-weg) omhoog/omlaag om de instellingen van de geselecteerde functie te wijzigen.
- 4. Om het OSD-menu af te sluiten en op te slaan, drukt u op de knop  $\bigtimes$  of verschuift u de knop  $\equiv$  Menu (5-weg) herhaaldelijk naar links tot het OSDmenu verdwijnt. Herhaal stappen 1-3 om andere functies te wijzigen.

## <span id="page-23-0"></span>**3.1.2 Kennismaken met de OSD-functies**

## **1. Splendid**

Deze functie bevat 8 subfuncties die u volgens uw voorkeur kunt selecteren. Elke modus bevat de optie Reset zodat u de instelling kunt behouden of terugkeren naar de vooraf ingestelde modus.

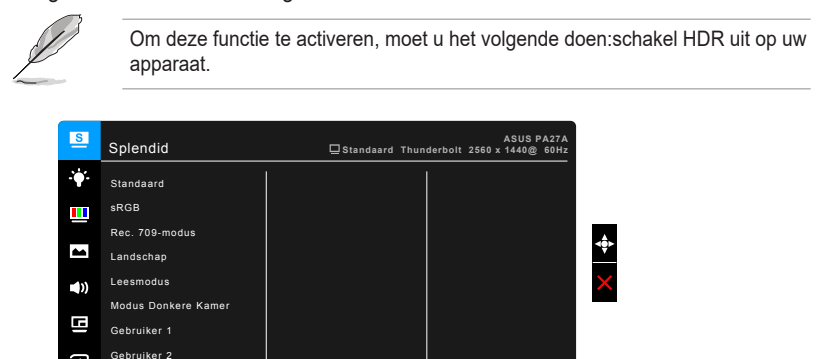

**• Standaard**: beste keus voor het bewerken van documenten met Splendid Video Enhancement.

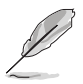

 $\Theta$ 

Standaardmodus voldoet aan TCO-vereisten.

**• sRGB**: compatibel met sRGB-kleurruimte, sRGB is de beste keus voor het bewerken van documenten.

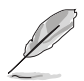

sRGB-modus voldoet aan de Energy Star® -vereisten.

- **• Rec. 709-modus**: Compatibel met Rec. 709 kleurruimte.
- **• Landschap:** de beste keuze voor de weergave van landschapsfoto's met Splendid Video Enhancement.
- **• Leesmodus**: de beste keuze voor het lezen van boeken.
- **• Modus Donkere Kamer**: dit is de beste keuze voor een omgeving met een zwakke verlichting.
- **• Gebruiker 1/Gebruiker 2**: hiermee kunt u kleuraanpassingen maken in de Geavanceerde instelling. Tevens kunt u één of twee ProArt Kalibratieprofielen opslaan als Gebruiker 1/Gebruiker 2 nadat ProArt Kalibratie is uitgevoerd. Vervolgens hebt u hier snel toegang.

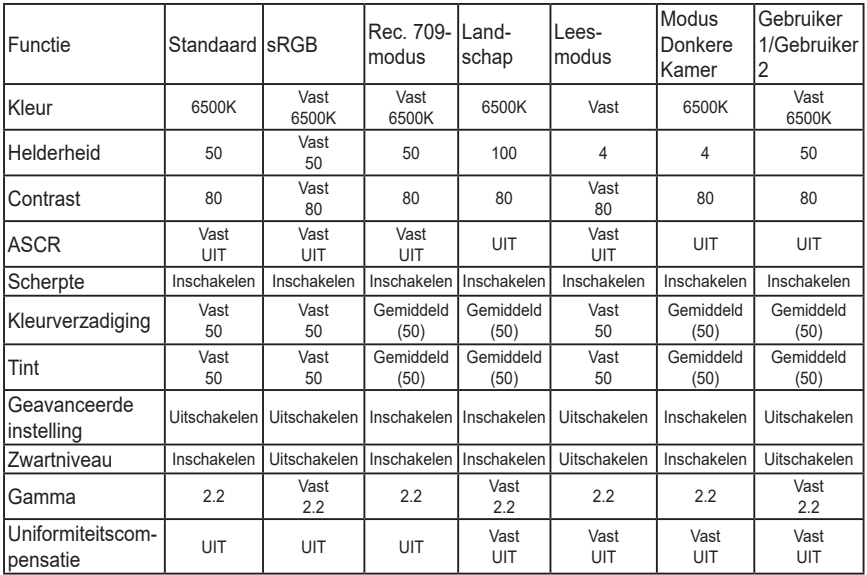

## **2. Blauwlichtfilter**

Met deze functie past u het niveau van het blauwlichtfilter aan.

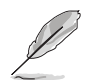

Om deze functie te activeren, moet u het volgende doen:schakel HDR uit op uw apparaat.

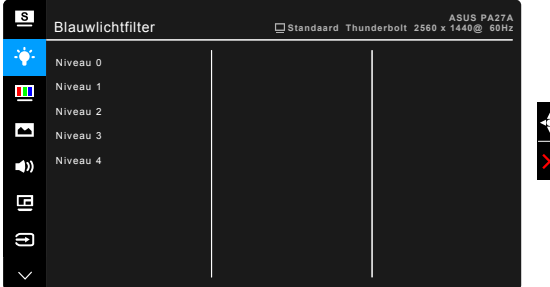

- **Niveau 0: geen wijziging.**
- **• Niveau 1 4:** hoe hoger het niveau, hoe minder blauw licht wordt uitgestraald. Als het Blauwlichtfilter is geactiveerd, wordt de standaardinstelling van Standaardmodus automatisch geïmporteerd. Tussen Niveau 1 en Niveau 3 kan de functie Helderheid door de gebruiker worden geconfigureerd. Niveau 4 is een geoptimaliseerde instelling. Deze voldoet aan het certificaat Weinig blauw licht van de TÜV. De functie Helderheid is kan niet door de gebruiker worden geconfigureerd.

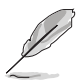

Zie het volgende om oogvermoeidheid te verminderen:

- Neem regelmatig pauze als u het beeldscherm gedurende meerdere uren gebruikt. Neem een korte pauze (minstens 5 minuten) na elk uur onafgebroken werken aan de computer. Diverse korte en regelmatige pauzes zijn effectiever dan één lange pauze.
- Om droge ogen en vermoeide ogen tegen te gaan, kunt u uw ogen af en toe rust gunnen door op voorwerpen in de verte te focussen.
- Met oogoefeningen kunt oogvermoeidheid verminderen. Herhaal regelmatig deze oefeningen. Als oogvermoeidheid aanhoudt, neemt u contact op met een arts. Oogoefeningen: (1) Kijk herhaaldelijk omhoog en omlaag (2) Draai langzaam met uw ogen (3) Beweeg uw ogen diagonaal.
- Zeer intensief blauw licht kan leiden tot oogvermoeidheid en LMD (leeftijdsgebonden maculadegeneratie). Een blauwlichtfilter vermindert schadelijk blauw licht met 70% (maximaal) en droge ogen door computergebruik.

#### **3. Kleur**

Stel in dit menu een gewenste kleurinstelling in.

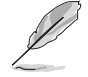

Om deze functie te activeren, moet u het volgende doen:schakel HDR uit op uw apparaat.

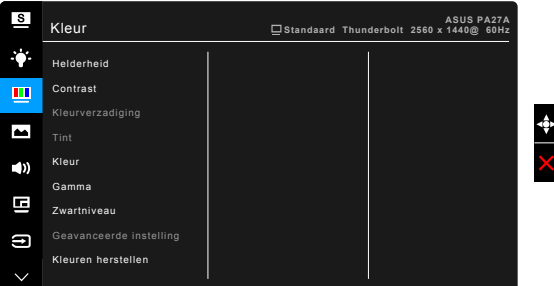

- **• Helderheid**: het aanpassingsbereik is van 0 tot en met 100.
- **• Contrast**: het aanpassingsbereik is van 0 tot en met 100.
- **• Kleurverzadiging**: het aanpassingsbereik is van 0 tot en met 100.
- **Tint:** verschuift de kleur van het beeld tussen groen en paars.
- **• Kleur**: bevat 4 standen te weten 9300K, 6500K, 5500K en 5000K.
- **• Gamma**: maakt het mogelijk de kleurstand op 2.6, 2.4, 2.2, 2.0 of 1.8 in te stellen.
- **• Zwartniveau**: voor het aanpassen van het geïnitialiseerde 1e signaalniveau van het donkerste grijsniveau.
- **• Geavanceerde instelling**:
	- Zesassige tintinstelling.
	- \* Zesassige verzadigingsinstelling.
	- \* Past de waarden voor versterking aan voor R, G, B.
	- \* Past de waarden voor zwartniveauverschuiving aan voor R, G, B.

## **• Kleuren herstellen**:

- reset van huidige Splendid-kleurstand: reset van de kleurinstelling van de huidige kleurstand naar de fabrieksinstelling.
- Volledige reset van de Splendid-kleurstand: reset van de kleurinstelling van alle kleurstanden naar de fabrikesinstelling.

## **4. Beeldinst**

Stel de beeldinstelling in.

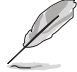

Om deze functie te activeren, moet u het volgende doen:schakel HDR uit op uw apparaat.

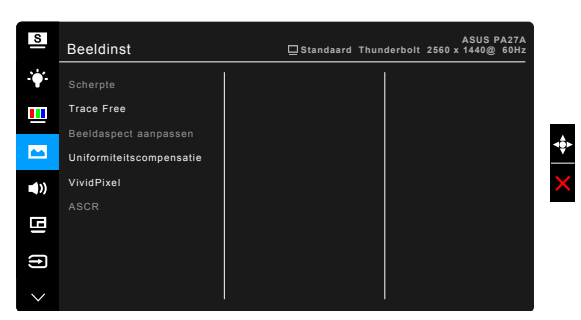

- **• Scherpte**: het aanpassingsbereik is van 0 tot en met 100.
- **• Trace Free**: past de responstijd van de monitor aan.
- **• Beeldaspect aanpassen**: past de beeldverhouding aan naar Volledig scherm, 4:3, 1:1 of OverScan.

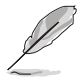

4:3 is alleen beschikbaar als de invoerbron de verhouding 4:3 heeft. OverScan is alleen beschikbaar voor de HDMI-ingang.

- **• Uniformiteitscompensatie**: past verschillende delen van het scherm aan om uniformiteitsfouten op het beeldscherm te beperken. Dit zorgt voor een gelijkmatige helderheid en kleurverdeling op het scherm.
- **• VividPixel**: verbetert de omtreklijn van de weergegeven afbeelding en genereert afbeeldingen van hoge kwaliteit op het scherm.
- **• ASCR**: schakelt de functie ASCR (ASUS Smart Contrast Ratio) in/uit.

### **5. Geluid**

U kunt Volume, Dempen en Bron aanpassen vanaf dit menu.

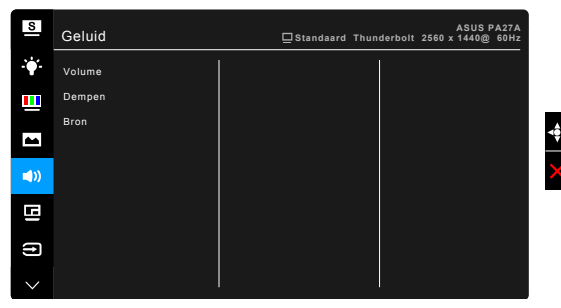

- **• Volume**: het instelbereik ligt tussen 0 en 100.
- **• Dempen**: schakelt het geluid van het beeldscherm in of uit.
- **• Bron**: bepaalt van welke bron het monitorgeluid komt.

#### **6. PIP/PBP-instelling**

Met de PIP/PBP-instelling kunt u een ander subvenster openen dat is gekoppeld aan een andere videobron naast het hoofdvenster van de oorspronkelijke videobron. Als deze functie wordt geactiveerd, geeft het beeldscherm maximaal 2 beelden weer van verschillende videobronnen.

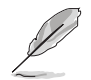

Om deze functie te activeren, moet u het volgende doen:Adaptive-Sync uitschakelen

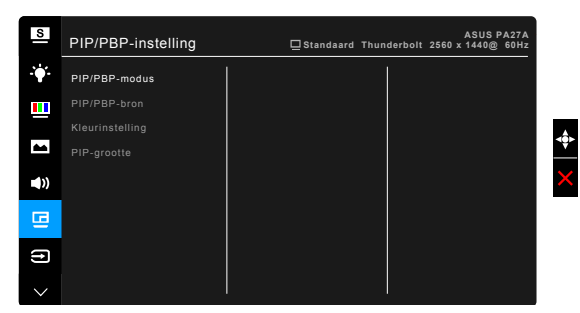

- **• PIP/PBP-modus**: selecteert PIP-, PBP-functie of schakelt dit uit.
- **• PIP/PBP-bron**: selecteert de video-ingangsbron tussen HDMI-1, HDMI-2, HDMI-3 (HDR), DisplayPort en Thunderbolt.

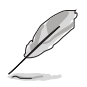

- DisplayPort en Thunderbolt worden in PIP/PBP-modus niet tegelijkertijd weergegeven.
- Als een Thunderbolt-poort is aangesloten, voert de andere uitgang uitsluitend een DisplayPort-signaal uit.
- **• Kleurinstelling**: selecteert een afzonderlijke Splendid-modus voor de geselecteerde PIP/PBP-bron.
- **• PIP-grootte**: stelt de PIP-grootte in op Klein, Gemiddeld of Groot. (Alleen beschikbaar in de PIP-modus)

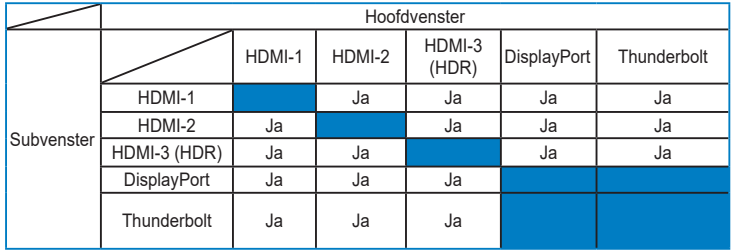

#### **7. Ingangsselectie**

Met deze functie kunt u de gewenste ingangsbron kiezen.

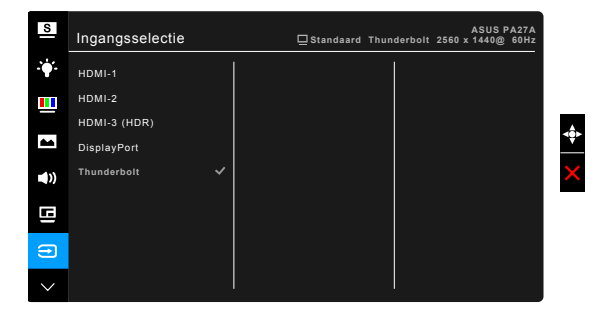

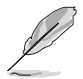

- Ofwel DisplayPort ofwel Thunderbolt kan automatisch worden gedetecteerd door de monitor. De laatst geselecteerde bron van DisplayPort of Thunderbolt wordt automatisch door de monitor gedetecteerd, samen met andere ingangssignalen.
- Als één Thunderbolt-poort is aangesloten, voert de andere uitgang uitsluitend een DisplayPort-signaal uit.

## **8. Systeem-instelling**

Hiermee kunt u het systeem aanpassen.

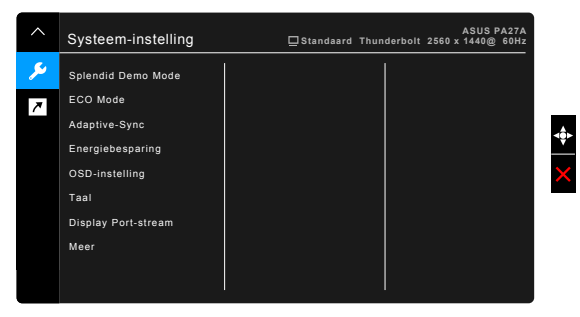

- **• Splendid Demo Mode**: deelt het scherm in tweeën voor vergelijking van de Splendid-standen. (alleen voor landschap)
- **• ECO Mode**: vermindert het energieverbruik.
- **• Adaptive-Sync** (alleen voor DisplayPort/Thunderbolt): hiermee kan een grafische bron die beschikt over ondersteuning voor Adaptive-Sync\* de vernieuwingsfrequentie dyamische aanpassen op grond van de typische beeldsnelheden voor een energiezuinige, nagenoeg schokvrije beeldvernieuwing met weinig wachttijd.

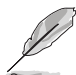

\* Adaptive-Sync kan alleen worden geactiveerd in het bereik 48Hz ~ 60Hz. \* Neem contact op met de fabrikanten van GPU's voor informatie over ondersteunde GPU's, het minimale pc-systeem en benodigde stuurprogramma's. \* Om deze functie te activeren, moet u het volgende doen:schakel de PIP/PBPmodus uit en stel DisplayPort-stream in op DisplayPort 1.2.

#### **• Energiebesparing**:

- \* "Normaal niveau" zorgt dat de USB-downstreampoorten/ Thunderbolt-poorten externe apparaten kunnen opladen als de energiebesparende modus van de monitor is geactiveerd.
- \* "Diep niveau" zorgt dat op geen enkele poort externe apparaten kunnen worden opgeladen en voorkomt dat DisplayPort-, Thunderbolt- en USB signalen automatisch worden gedetecteerd als de energiebesparende modus van de monitor wordt geactiveerd. Zo wordt zoveel mogelijk energie bespaard.

## **• OSD-instelling**:

- \* past de OSD-timeout aan van 10 tot 120 seconden.
- Schakelt de functie DDC/CI in of uit.
- \* Past de OSD-achtergrond aan van gedekt naar transparant.
- \* Past de OSD-rotatie aan.
- **• Taal**: u kunt kiezen uit 21 talen, waaronder: Engels, Frans, Duits, Italiaans, Spaans, Nederlands, Portugees, Russisch, Tsjechisch, Kroatisch, Pools, Roemeens, Hongaars, Turks, Vereenvoudigd Chinees, Traditioneel Chinees, Japans, Koreaans, Thais, Indonesisch, Perzisch.
- **• DisplayPort-stream**: compatibiliteit met grafische kaart. Selecteer DisplayPort 1.1 of DisplayPort 1.2 volgens de DP-versie van de grafische kaart.

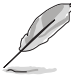

DisplayPort 1.1 is alleen beschikbaar wanneer Adaptive-Sync uit is.

- **• Toetsvergrendeling**: schakelt alle functietoetsen uit. Houd de tweede knop vanaf de bovenkant langer dan vijf seconden ingedrukt om de toetsvergrendelingsfunctie te annuleren.
- **• Voedingsindicator**: schakelt de voedingsindicator in of uit.
- **• Informatie**: toont de monitorinformatie.
- **• Reset alles**: met "Ja" herstelt u de standaardinstelling.

#### **9. Snelkoppeling**

Stelt de functies in voor de toetsen Snelkoppeling 1 en 2.

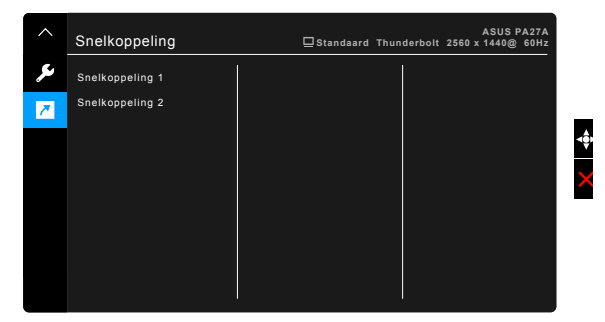

**• Snelkoppeling 1/snelkoppeling 2**: kiest een functie voor de toetsen Snelkoppeling 1 en 2.

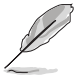

Wanneer een bepaalde functie is geselecteerd of geactiveerd, wordt uw sneltoets mogelijk niet ondersteund. Beschikbare functies voor sneltoets: Helderheid, Contrast, PIP/PBP-instelling, Kleur., Volume, Gebruiker 1, Gebruiker 2.

# <span id="page-31-0"></span>**3.2 Overzicht specificaties**

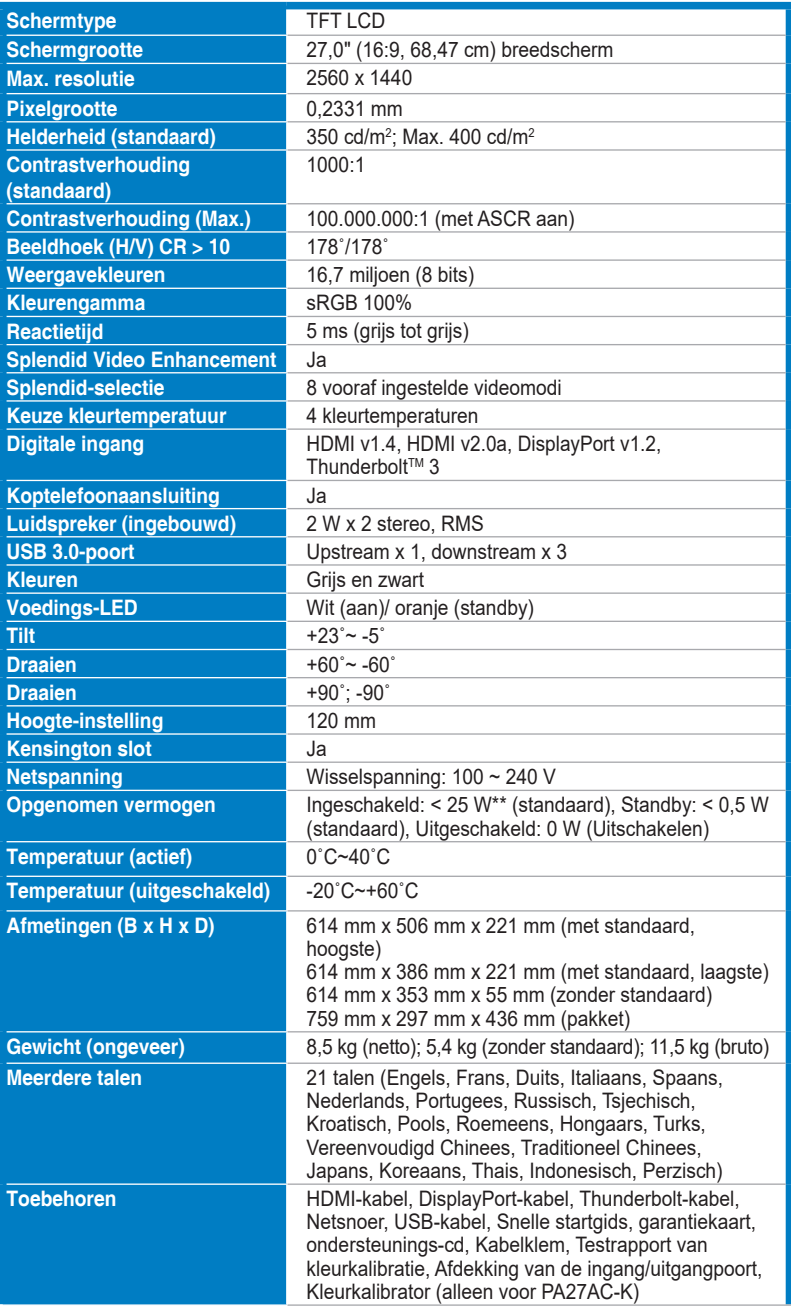

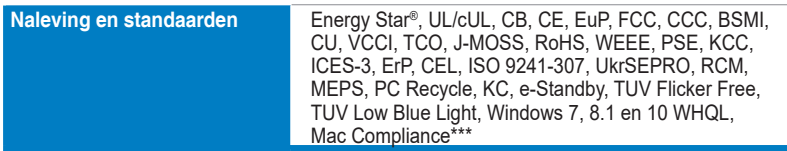

**\*Specificaties kunnen zonder voorafgaand bericht worden gewijzigd.**

**\*\*Meet een schermhelderheid van 200 nits zonder verbonden audio/USB/kaartlezer.**

**\*\*\*Vereist Mac OS 10.10.x, 10.11.x, 10.12.x.**

# <span id="page-33-0"></span>**3.3 Problemen oplossen (Veelgestelde vragen)**

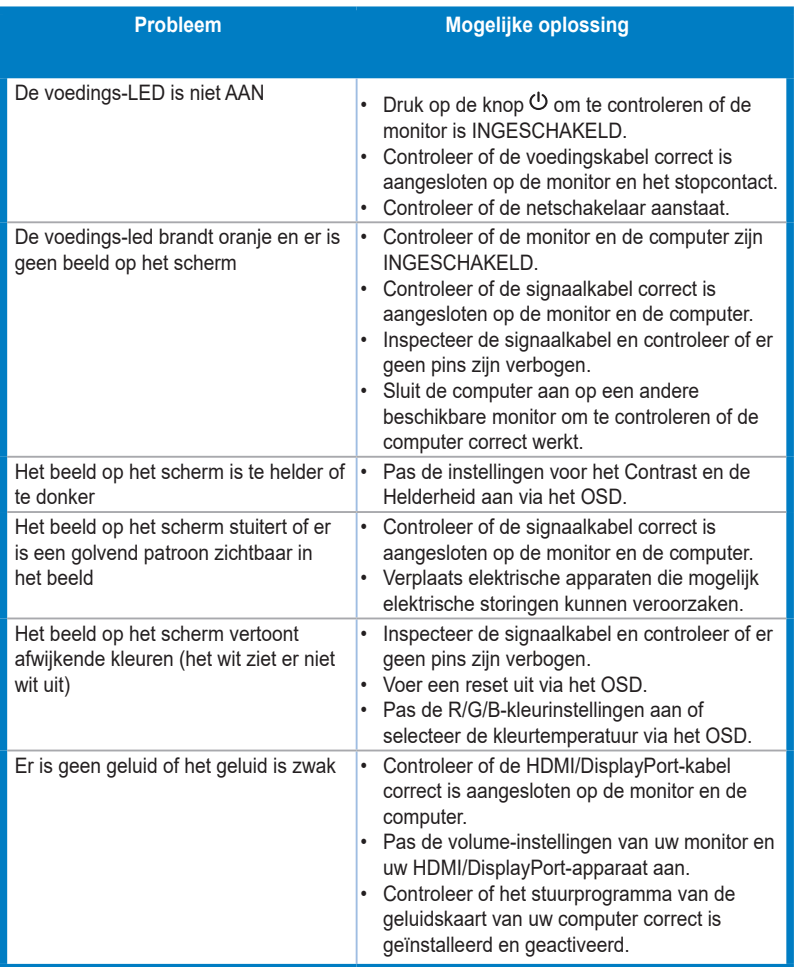

# <span id="page-34-0"></span>**3.4 Ondersteunde bedieningsmodi**

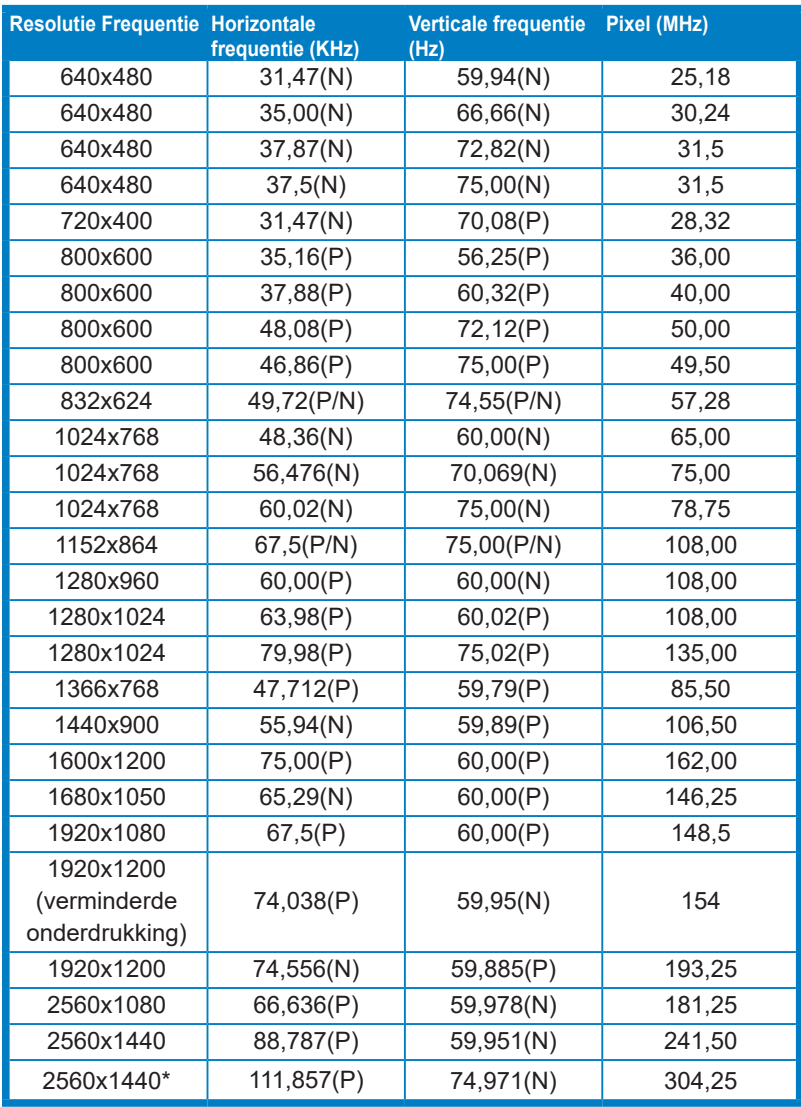

**\* Ondersteund voor de volgende videokaarten als de invoerbron DisplayPort is: AMD R9 295X2,** 

**AMD R9 285, AMD R9 270X, AMD R7 260X, AMD R7 250, AMD HD 7990 , AMD HD 7970, AMD HD 7850, AMD HD 7790, AMD HD 7770, AMD HD 6990, NVIDIA GTX 980, NVIDIA GTX 960, NVIDIA GTX TITAN Z, NVIDIA GTX 780, NVIDIA GTX 770, NVIDIA GTX 750 Ti, NVIDIA GTX 750, NVIDIA GTX 690, NVIDIA GTX 680, NVIDIA GTX 770, Intel HD Graphics 4400, Intel HD Graphics 4600.**

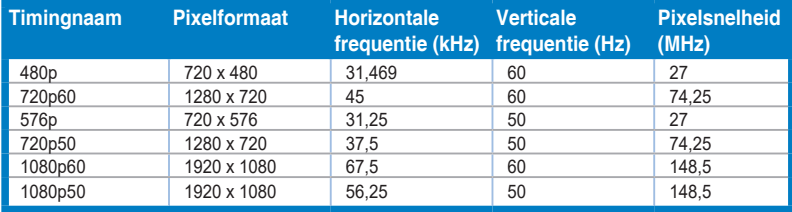